N1200 の設定方法について

## (1)GUIでの設定方法

N1200 での設定変更の方法を記載します。

- 1. N1200 画面 (初期値: 192.168.100.1) にブラウザでアクセスする
- 2. 認証用ポップアップが表示されるので ID/Password に「空欄/空欄(初期値)」を入力 してログインする

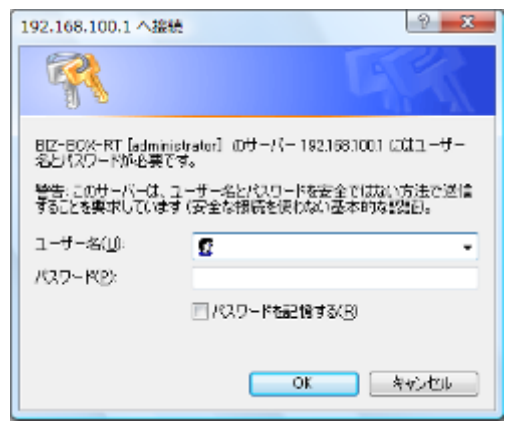

3. 「管理者トップページへ」をクリックする

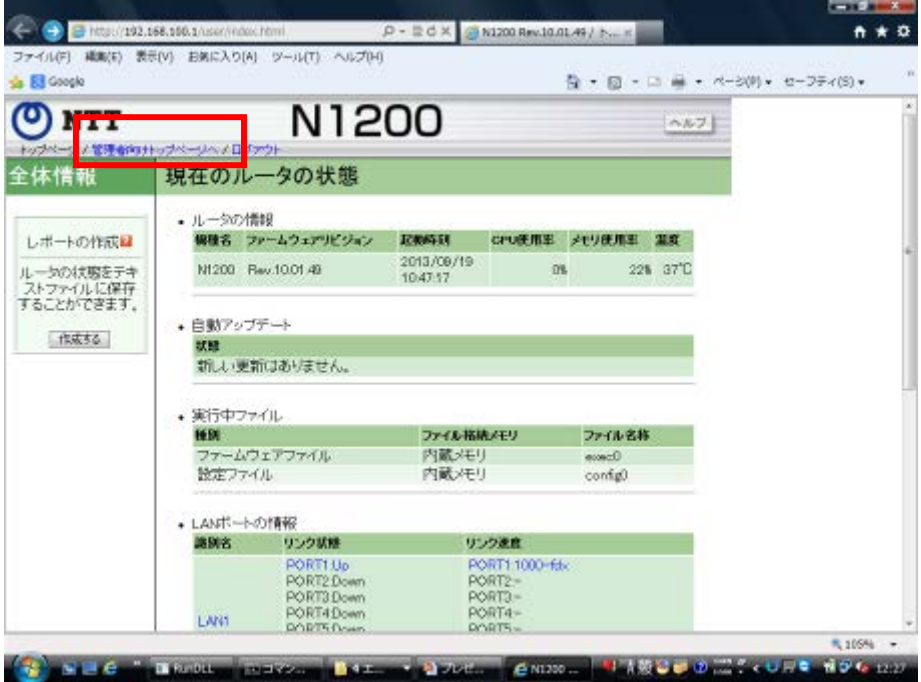

4. 認証用ポップアップが表示されるので ID/Password に「空欄/空欄(初期値)」を入力 してログインする

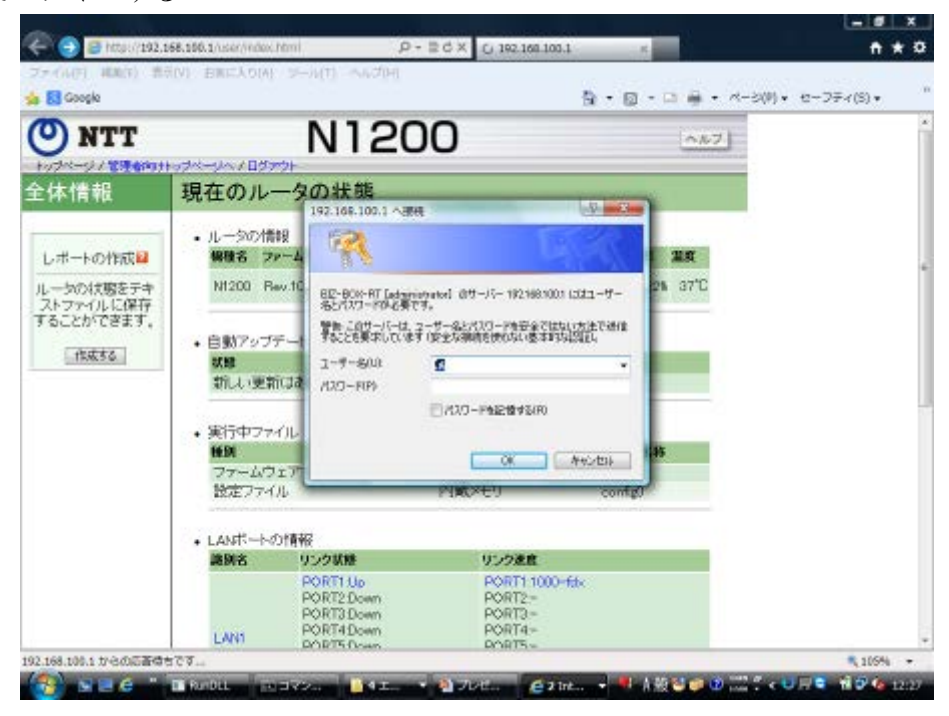

5. 「初期設定」の「ウィザード」をクリックする

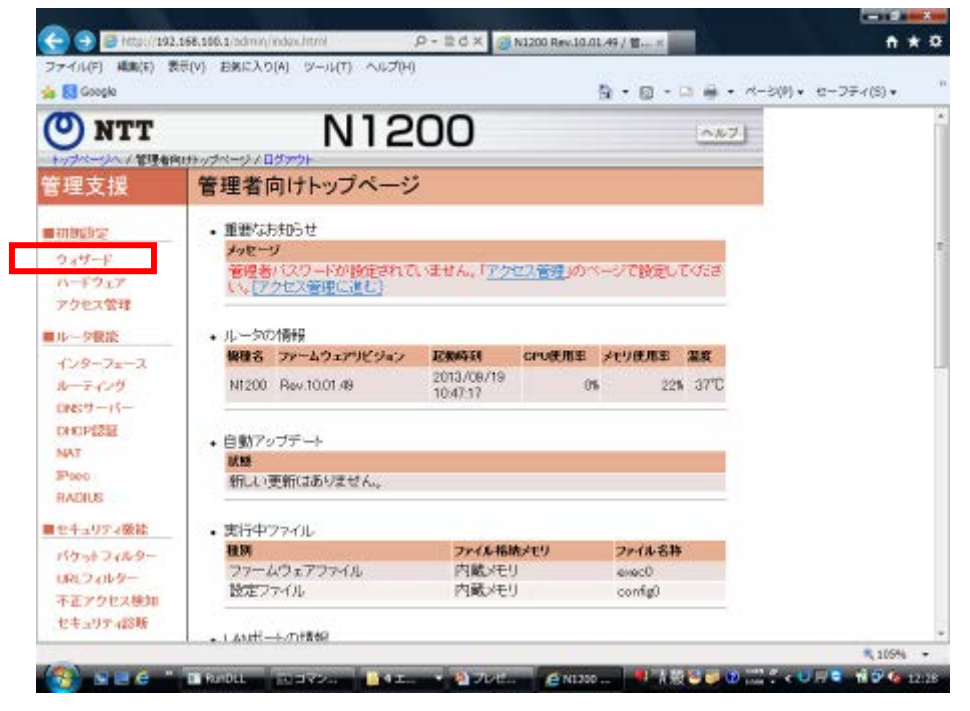

6. 初期ウィザードの「初期設定」をクリックする

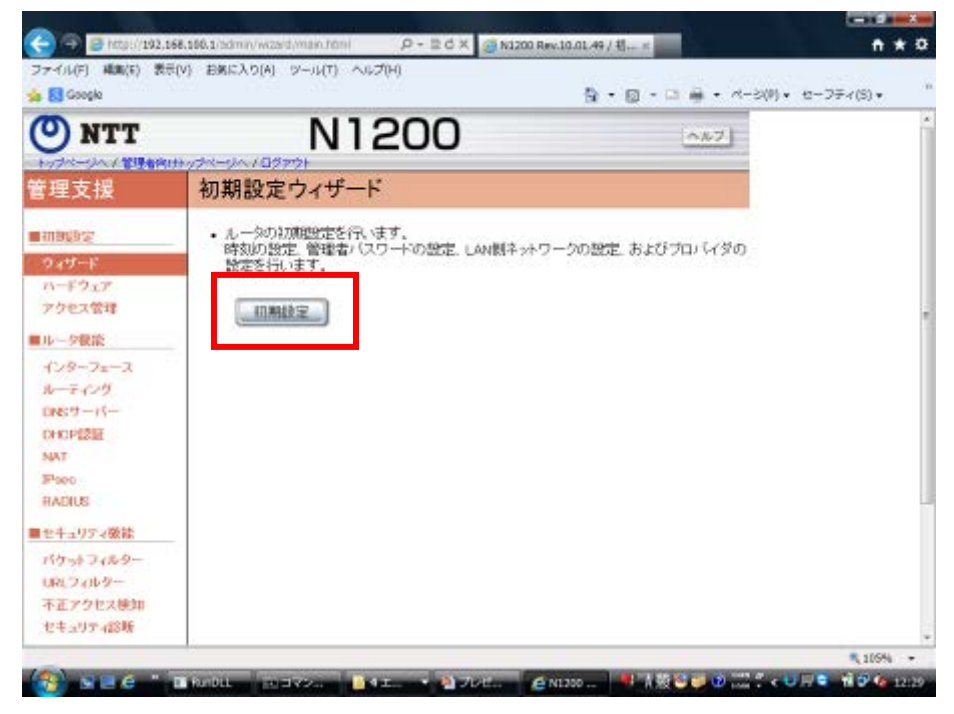

7. 必要な設定を実施し、WAN の設定画面 5/6(最終ページ)の利用するアプリケーショ ンの選択にて「フィルターを設定しない」以外を選択する

(初期値「利用するアプリケーションを制限しない、最低限のセキュリティフィルター」)

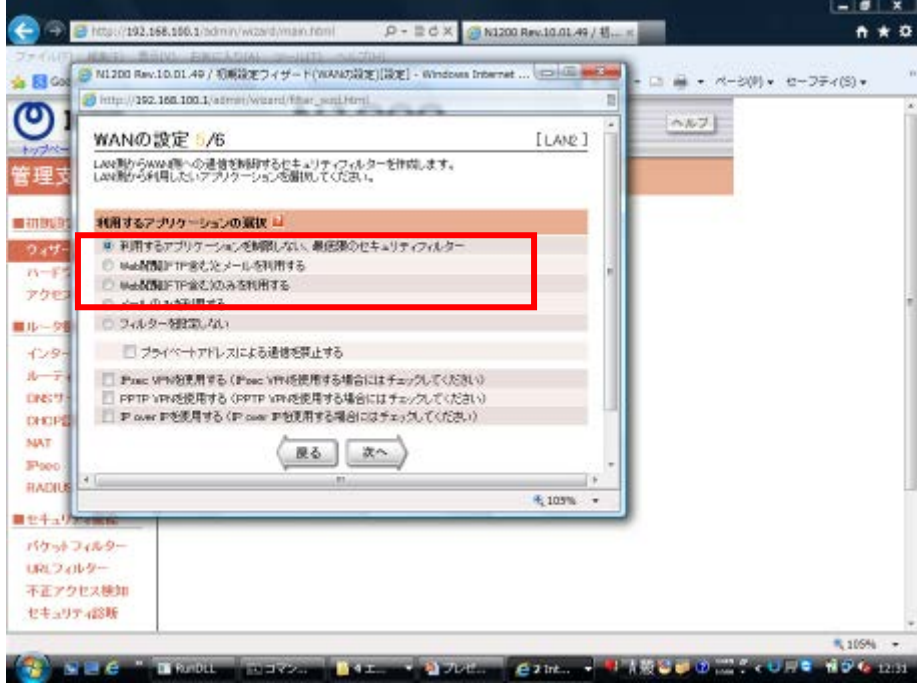

設定確定後、自動的にWAN側からの通信が遮断されます。

<初期ウィザード以外での設定方法>

パケットウィルターで設定する。

- 1. 管理者トップページ「セキュリティ機能」→「パケットフィルター」をクリックし、 フィルタを適応したいインタフェースを選択する
	- 例)PPPoE の入側にフィルタを設定する場合

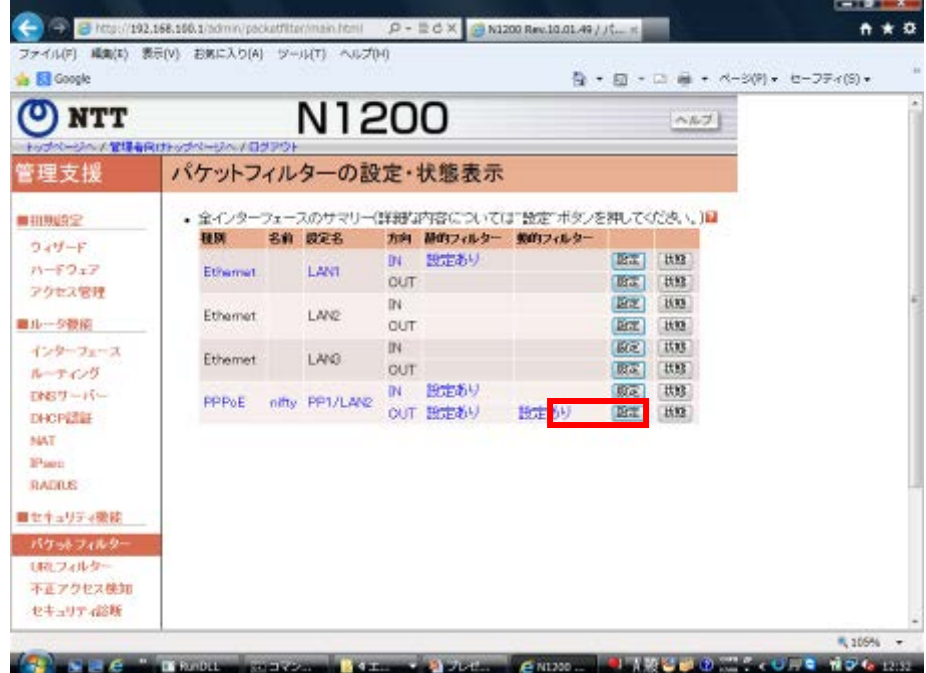

2. 必要なフィルタを設定する

200003 番:WAN 側からの通信を全て遮断

↑初期ウィザードで設定すると自動的に適応されています。

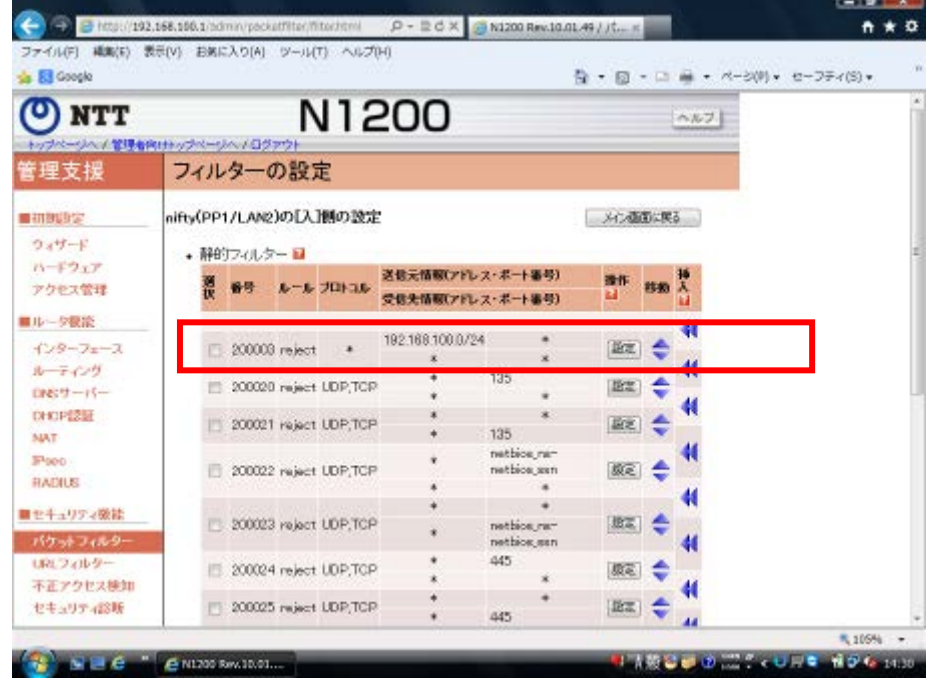

## (2)コマンドラインでの設定方法

①DNS サーバ機能を使用しない (例)dns service off

②ルータの DNS サーバ機能にアクセスできるホストを限定する (例)dns host lan1(Lan1 ポートに限定)

③WAN 側からの DNS 問い合わせに応答しないようにフィルタを設定する

(例) LAN 側から WAN 側(pp1)への問い合わせだけを通過させる

ip filter dynamic 100 \* \* domain

ip filter 200 reject \* \*

ip filter 300 pass \* \*

pp select 1

ip pp secure filter in 200

ip pp secure filter out 300 dynamic 100